## **UPS Shipping Setup for Conveyorware**

## **Requirements**:

- **A.** A **Windows® PC** to use as the **UPS Shipping Station**., with:
	- **a.** The **PC Name.** The PC Name can be **no more than 7 characters.** You can find the Windows Computer Name on your System>Properties window. If the name is longer, **shorten the name** (a restriction from an IBMi 10 digit field with 3 digits already coded).
	- **b.** The most current version of **Java®**. Be sure that your Java version's bitness (32, 64, or *install both on a 64-bit OS*) **matches** your Windows Operating System bitness.
	- **c.** Conveyorware's **IBMi ACS Program** installed. If the PC doesn't have this program installed, use the **Printer Configuration: IBMi Access Client Solutions®** section in Printing in Conveyorware any time before Step 5 in this UPS Setup process.
- **B.** Access to Conveyorware with both the **Admin User ID** and a **General User ID**.
- **C.** An active **UPS Account.** You'll need **authorized user** access for the online PLD Certification process. The account must be US-based; the account number will be six characters. (Depending on the account volume, UPS may also supply your printer.)
- **D.** A **Zebra ZP 450** printer. This **desktop thermal printer** (USB) was originally designed for use by UPS. It costs about \$200-\$250 new, and is also available used/refurbished (With different label stock, this printer can also be used with FedEx Ship Manager® and Endicia®). **Configure the printer session** with the Special Printers: UPS section of Printing in Conveyorware.
- **E.** The printer uses UPS's pre-printed 4" by 6" **label stock** rolls. See: <https://www.ups.com/content/us/en/resources/ship/packaging/docs/preprinted/forms.html>

*Optional:* **F.** A **Fairbanks® Scale** with **serial-port** connector. Use any Fairbanks model, based on the needs of your business. Without the installed scale, you'll need to manually key each weight.

## **Process:**

**1.** Login with the **Admin User ID**. Use **Admin 626 Change Company** to add a **UPS Account** to your Company:

Key in the **UPS Account Number** on the primary Company screen, then click on **[Continue]** twice.

**UPS Account#:** (Warehouse #1 only) **FUP234** System Calculates Sales Tax.................... (Y/N):

The system assigns this UPS account to **Warehouse 1**.

**2.** Use the **UPS PLD Certification Tool**  (online, at [https://www.pld.ups.com/ct\)](https://www.pld.ups.com/ct).

UPS will assign two **Book Numbers** for identifying parcel pickups. Keep these numbers at hand.

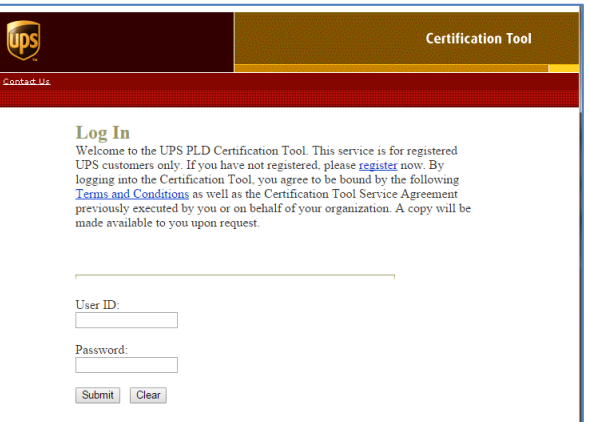

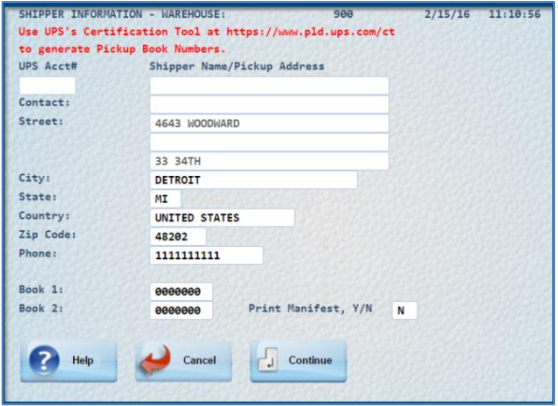

**3. Add the UPS Account** to the Fulfillment and Shipping Menu **981 Work with UPS Shipping.** For Warehouse 1, Click on **[Add Shipper]** (F6).

Key in the UPS **Account Number**, the **Account Name**, and the assigned **Book Numbers.** 

**Keep** the **Pickup Address**; it is the system's address for the Warehouse (in MM 328. Work with System Warehouses).

**Print Manifest** (daily) defaults to **No**. Key "Y" for a paper copy every day (prints on the User's selected paper printer).

- **4. Download** and **install** the **Scale Program:** 
	- **a.** Go to https://fmw**[.ferbermidwest](https://fmw.ferbermidwest.com/cwapi)**.com/cwapi.
	- **b.** L**og in** to Conveyorware with any (Admin or Main Menu) User ID.

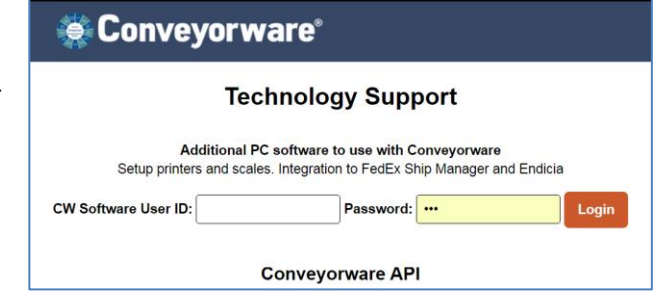

**c.** On the next page, **Double-click** on the **fourth** blue entry:

Scale Data Transmissions Program for sending box weight to Conveyorware at UPS shipping process.

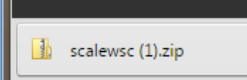

**d. Unzip** the Scale Program file and save it to your hard drive's Program Folder.

**I** scalev

**I** SWSet

 $\mathbf{L}$  usr A Google Drive

**Windo** 

<sup>6</sup> ftconfi

setup

Open

Share with

Open in new window Users Scan with Microsoft Security Essentials.

Shared Folder Synchronization

Restore previous versions Include in library Send to  $Cut$ Copy Create shortcut Delete Rename Properties

**e.** Create a **Desktop Shortcut**, so you can easily activate the Scale Program whenever using UPS:

> In the Program Folder, **Right-click** on the "**scalewsc"** file, and then **copy & paste** it to your desktop.

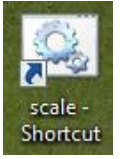

**f. Edit** the title on the Shortcut icon, changing it to the **Scale Name**, if you like.

**g. Double-click** on the Scale **icon** to launch the Scale Data Sending Program.

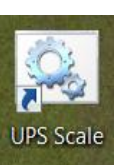

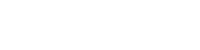

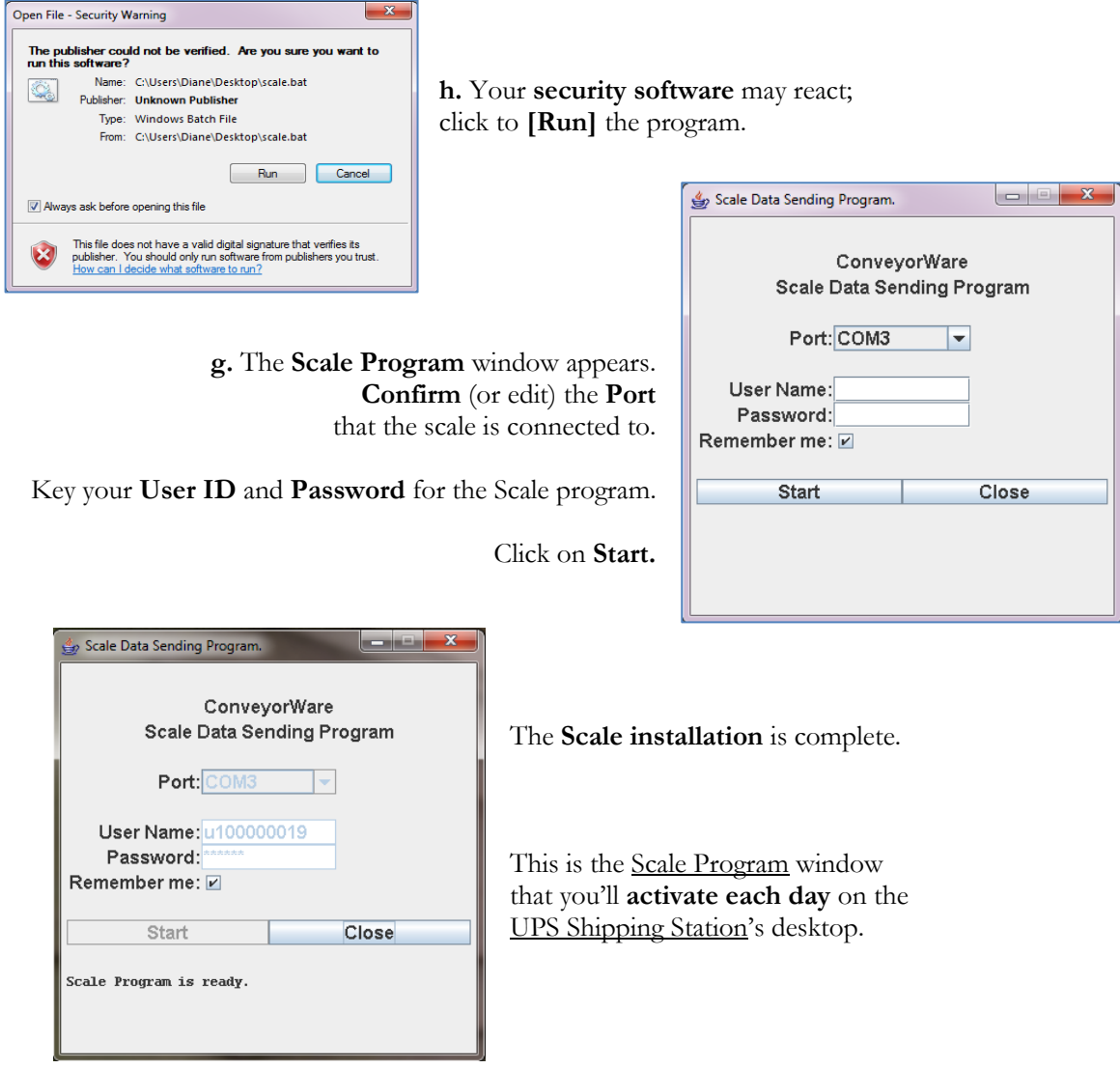

**5.** Use **Printing in Conveyorware** for the **IBMi ACS (Access Client Solutions)** program, and the general printer configuration process. Refer to the **Specialized Printers** instructions for UPS Shipping Station, page 37**.**

We recommend that the **UPS Printer Session** be configured to launch from the UPS Shipping Station PC. It can be grouped with other printers with a **multi-printer icon.** 

You'll need the printer's **Workstation ID/Printer Name** for the next step here.

- **6.** In **Main Menu 981** Work with UPS Shipping, **register** the **UPS Shipping Station** to your Conveyorware network. (The UPS printer is **not** registered with Admin 999 Work with Printing).
	- **a.** On the primary UPS Shipping screen, click on **[PC\_Interface]** (F8).

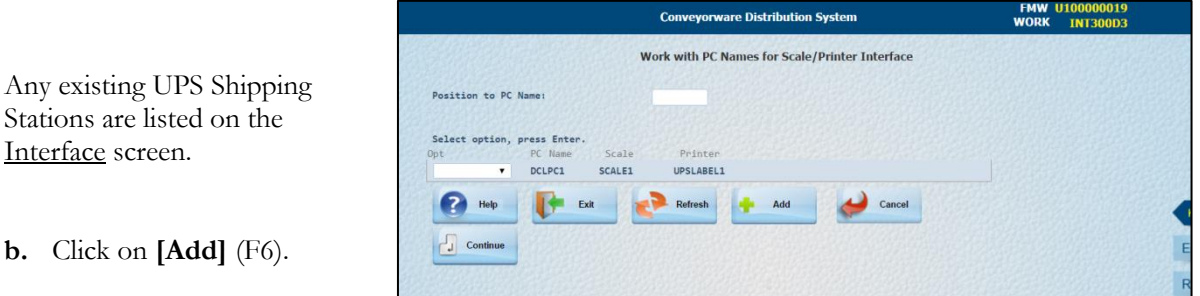

**b.** Click on **[Add]** (F6).

Stations are listed on the

Interface screen.

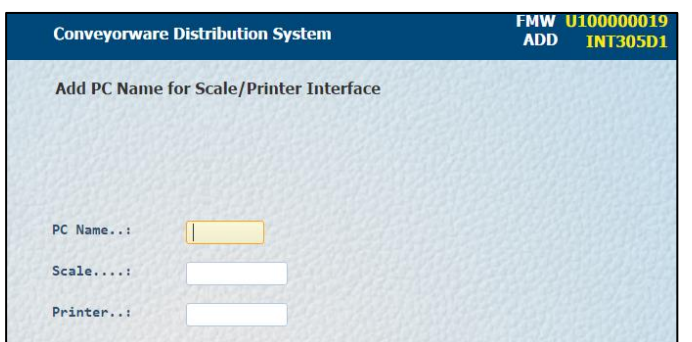

Use the Add Interface screen to record the **PC Name**, the (Optional) **Scale Name**, and the **Label Printer Name (Workstation ID)**.

Click on **[Continue]** (Enter) to save.

**c. Log out** of Conveyorware, and **log back in** to display the **Start Menu.**

**Key** the UPS Shipping Station's **PC Name** on the Start Menu.

This step is needed **only once** (even though the field displays for every User login).

The PC Name identifies the Shipping Station to the integrated UPS parcel shipping program. Only this designated PC will display the **[Close Day]** (F7) button.

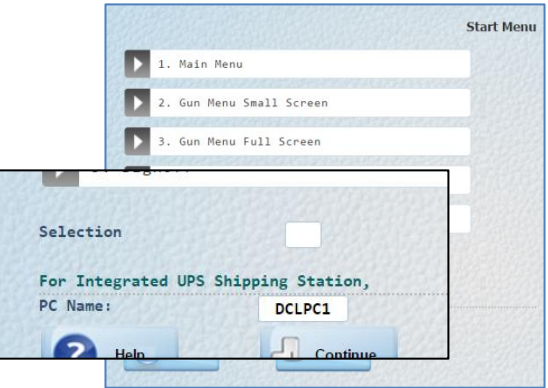

For more information, see Daily Use for the UPS Shipping Station and Main Menu 981 Work with UPS Shipping.

On the **UPS Shipping Station** PC's Desktop:

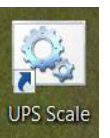

**1.** Double-click on the UPS Scale icon.

The **Scale Data Sending Program** activates. **Leave** the **Scale window open** on the desktop.

**2.** Launch the **UPS Label Printer's** 5250 Session:

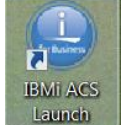

a. Double-click on the **IBMi ACS Launch** icon.

The IBMi Access Client Solutions window appears.

b. Under Management, double-click on **5250 Session Manager**.

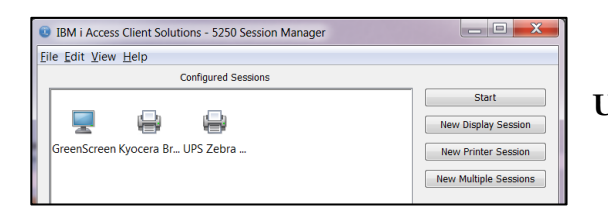

d. The 5250 Printer window appears.

The screen will display: **Session: Connected** and **Device Status: Ready.** 

**Leave** this 5250 Printer session **window open** on the desktop.

(The ACS and Session Manager windows can close.)

**3.** Be sure the Zebra ZP450 **printer** is **powered on**.

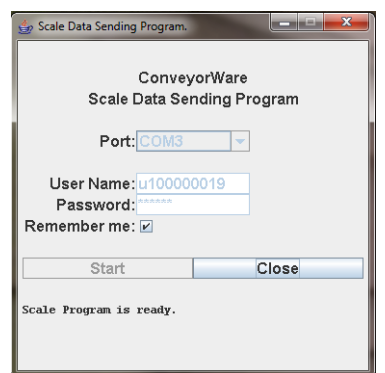

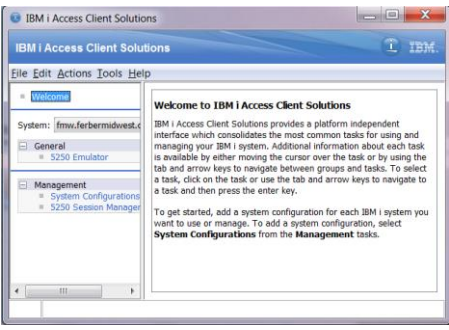

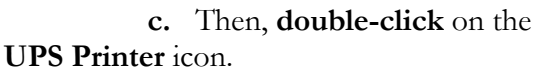

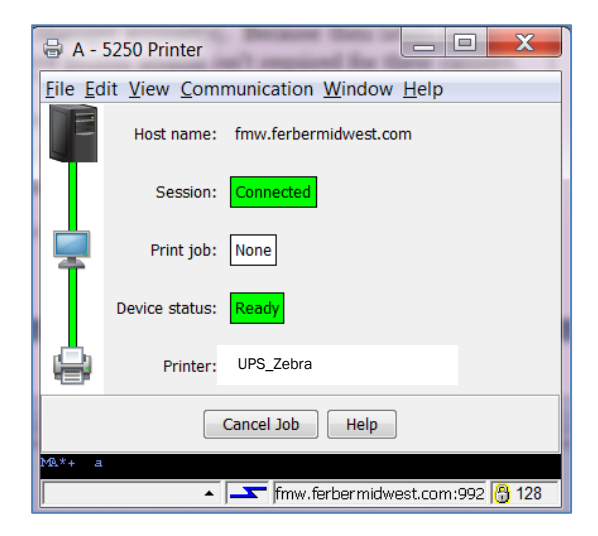

Use the **UPS Shipping Station** to fulfill and ship orders throughout the day.

As each order is filled within Conveyorware, most of the information needed by UPS is already in the order file. You'll key in the **dimensions** for each carton, and its parcel label prints automatically.

At the end of the day, you'll need to prepare for the **UPS pickup:** 

- **1.** On the UPS Shipping Station PC, navigate to Main Menu 981 Work with UPS Shipping. Only the designated UPS Shipping Station PC displays the **[Close Day]** (F7) button.
- **2.** Click on **[Close Day]** (F7). A Confirmation Window appears: click on **[Confirm]**.

This closes all of your UPS accounts at the same time and sends all of the day's PLD files to UPS. (PLD =  $Package Level Details, the electronic manifest).$ </u>

**3.** Then, for **each active account**, click on List Option **9=PSR Lbl** to print the day's Pickup Summary Barcode Report(s) from the label printer. The UPS courier signs (each) PSR at pickup.

You don't need to close down the 5250 Printer session and the Scale Program window before shutting down the PC.

Note that you can **display** all of any day's parcels in 981 Work with UPS Shipping. For any listed UPS Account: click on list option **5=View Manifest**. Then, on the Manifest (UPS Shipping Info) list screen, key any date to display all cartons shipped on that date.

From the 981 Manifest (UPS Shipping Info) screen, you can reprint any carton's label with **7=Reprint Label**.

Display the **delivery status** of any tracking number with **[Tracking#]** (F9) on the 981 screen.

Parcel **Tracking Numbers** are saved to each order record, and appear on Order History screens.

There are two **reports** that provide UPS Parcel Shipping and Tracking Numbers. Both need to be scheduled, and print once a day, at day-end.

- The UPS Parcel Level Detail report can be scheduled to print with every **[Close Day]**. On the 981 UPS Account list screen, select list option **2=Change**. At the bottom of the window, in **Print Manifest**, key "**Y**". This report prints to the User's selected printer.
- The Day-End Email report "ShpOrderFeedBackRpt" can be scheduled with the Admin 626, **[Email Reports]** (F8) screen. in the **Opt** field for Shipping Info, click on **5=Work With.** This report can be sent to any (or many) email address, and runs at midnight.